## 使用smartbi提供工具创建扩展包

## 背景

因为扩展包里面的目录结构还是有一定[规范](https://history.wiki.smartbi.com.cn/pages/viewpage.action?pageId=21955633)的,手动使用Eclipse 开发工具,通过"File -> New > project…"创建一个扩展插件项目工程虽然可以,但还是 得手动按照smartbi的插件目录规范创建目录及文件,稍显麻烦而且可能也不会记得要创建些什么文件以及文件的配置结构是什么,所以smartbi提供了一个 工具创建扩展包项目,自动将需要的文件及目录创建好,创好后,手动使用Eclipse ,File >Import>Existing Projects Info Workspace..加入到开发环 境。

## 使用方法

1、首先下载 [extscaffold-Smartbi.html](https://history.wiki.smartbi.com.cn/download/attachments/26443950/extscaffold-Smartbi.rar?version=1&modificationDate=1618818204000&api=v2) 或[extscaffold-Smartbi.cmd](https://history.wiki.smartbi.com.cn/download/attachments/26443950/extscaffold-Smartbi.cmd?version=1&modificationDate=1618818204000&api=v2)工具,用来生成扩展包项目的框架代码。

## 2、在IE 10或以上的机器中,extscaffold-Smartbi.html可能无法正常工作,可以使用上面的 extscaffold-Smartbi.cmd,双击即可运行

3、解压后用 [IE](http://baike.baidu.com/view/85144.htm) 浏览器打开 extscaffold-Smartbi.html 文件, 浏览器会在页面顶部的信息栏提示"**已限制此网页运行可以访问计算机的脚本和ActiveX控** 件",点击信息栏,在出现的快捷菜单上点击"允许阻止的内容"。最新版本的 IE 会在页面底部提示,直接点击"允许阻止的内容"。

注意: 这个工具生成的applicationContext.xml, extension.xml等xml文件, 需要另存为UTF-8的格式, 否则可能报错。

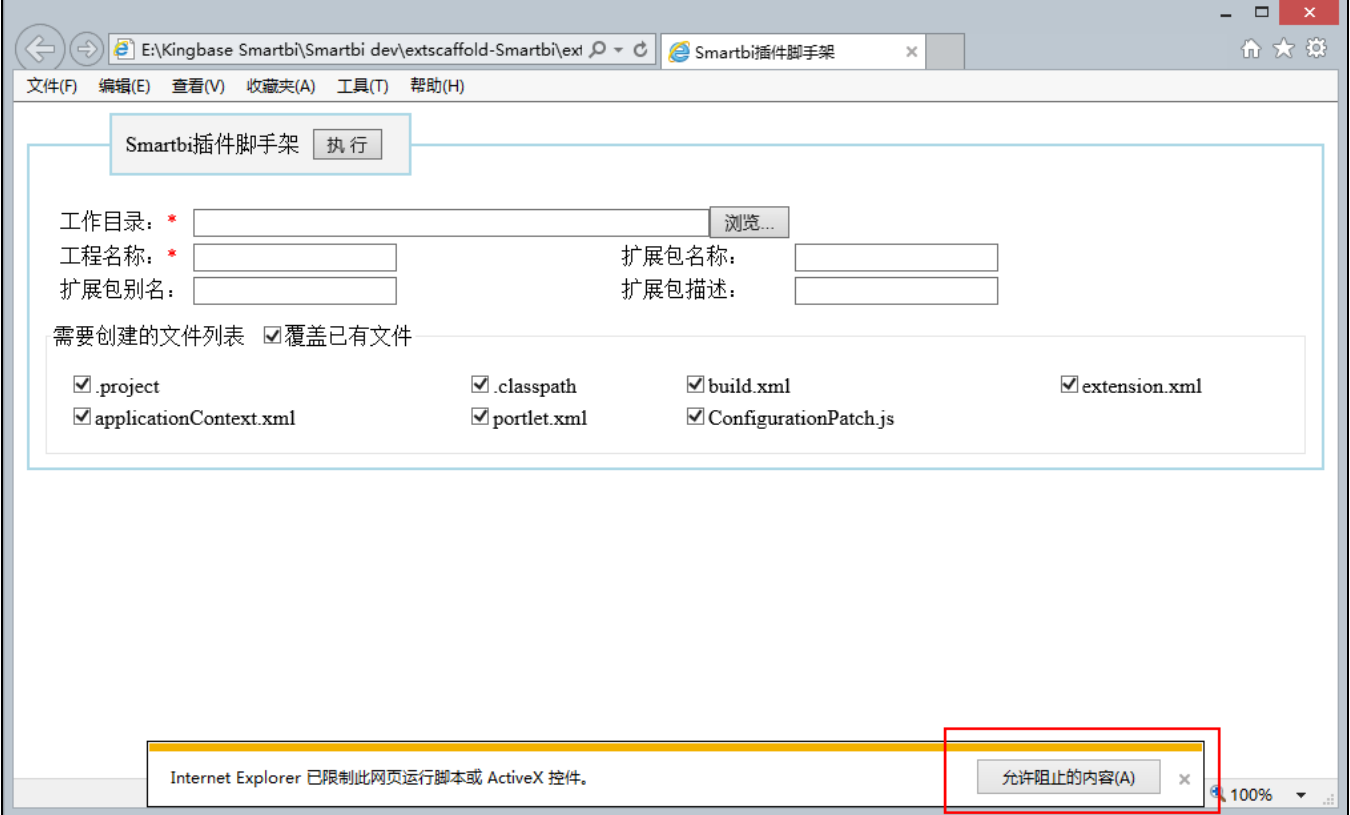

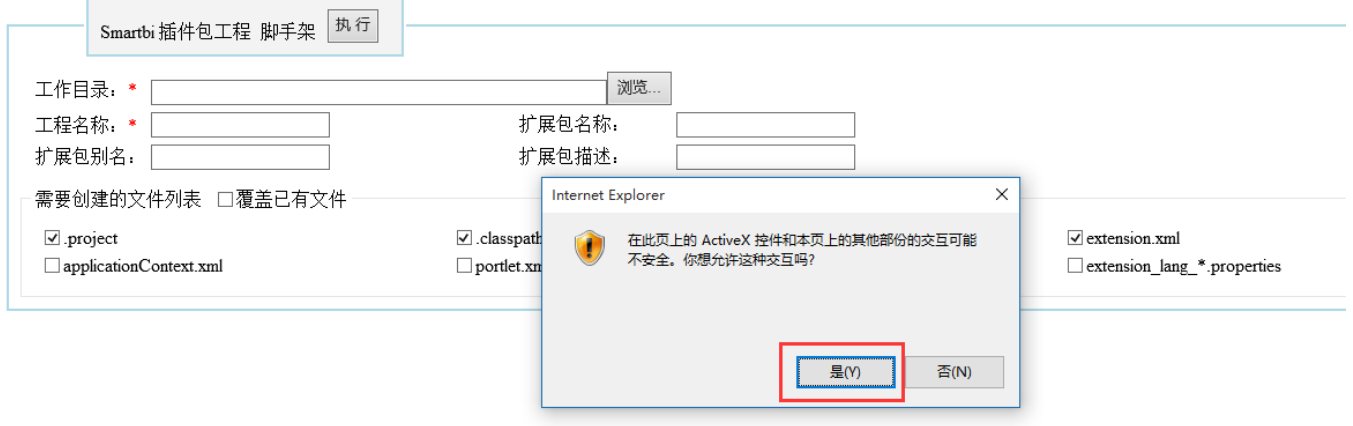

4、在页面上设置"**工作目录**"和"**工程名称**",然后点击"**执行**"按钮,它会在你指定的"D:\Smartbi\_ext\"目录下生成 HelloWorld 项目的全部框架代 码。

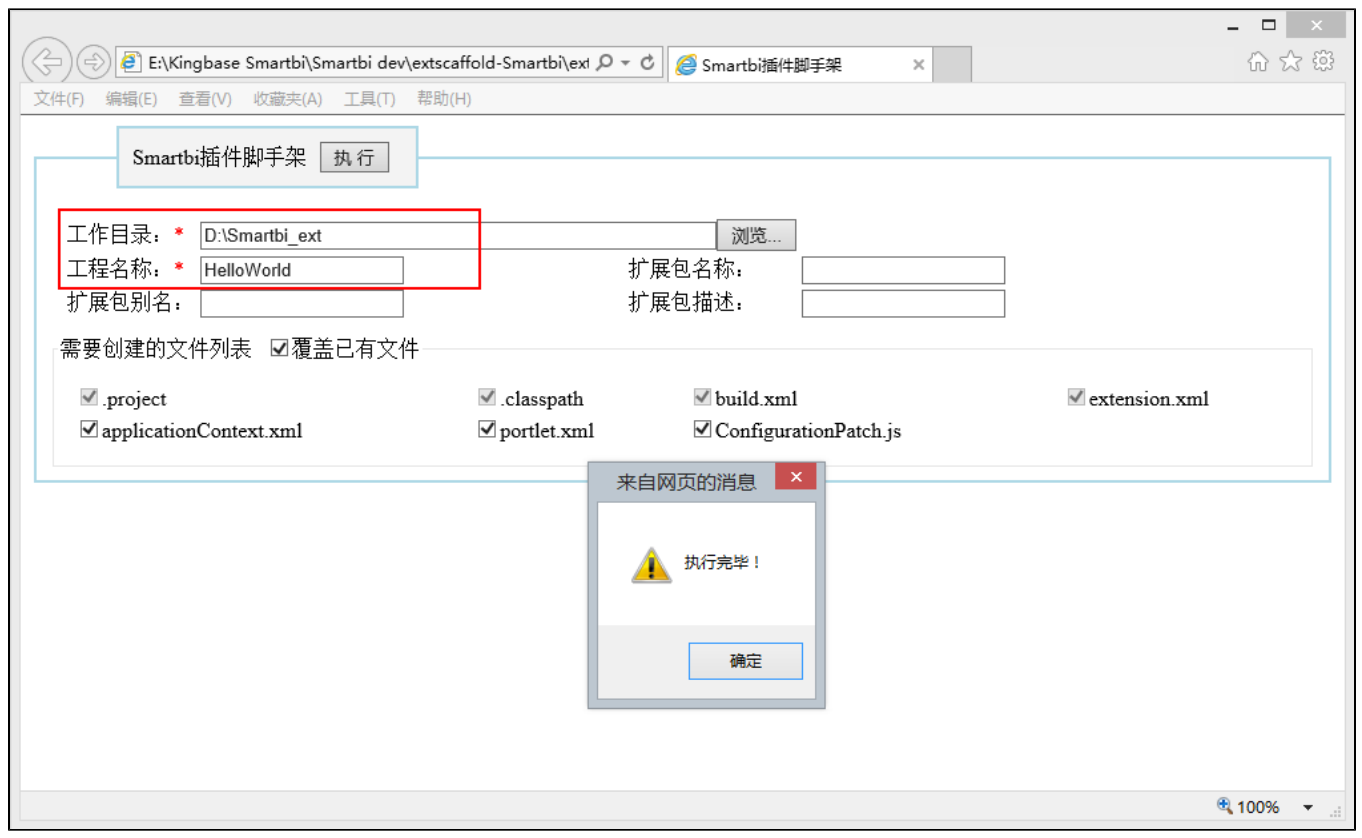